# 几何画板的快速入门

万福永 华东师范大学数学系 2012-12-21

## 一、基础知识

几何画板是美国优秀的教育软件之一, 原名为 The Geometer's sketchpad。该软件由美 国的 Nicholas Jackiw 设计,并由 Nicholas Jackiw 和 Scott Steketee、matt litwin编写制作的。 本教程介绍的是《几何画板》5.01中文版,该软件的操作系统可以是Windows 32中文版,

也可以是Windows 95、Windows 98、Windows 2000、Windows XP中文版。

采用下列三种方法之一均可以进入几何画板系统:

(1)如果桌面上已建有"几何画板快捷方式"图标,则双击该快捷方式图标即可;

(2)单击桌面左下角的"开始"按钮,依次选择"程序"→"几何画板"→"几何画 板",单击即可;

(3) 单击桌面左下角的"开始"按钮,依次选择"程序"→单击"资源管理器"→找 到几何画板所在的文件夹(比如:C:\Sketch),找到文件GSP5并双击该文件图标即可。

#### (一)几何画板的基本菜单和基本工具

进入几何画板系统后的屏幕画面如图1.1所示。

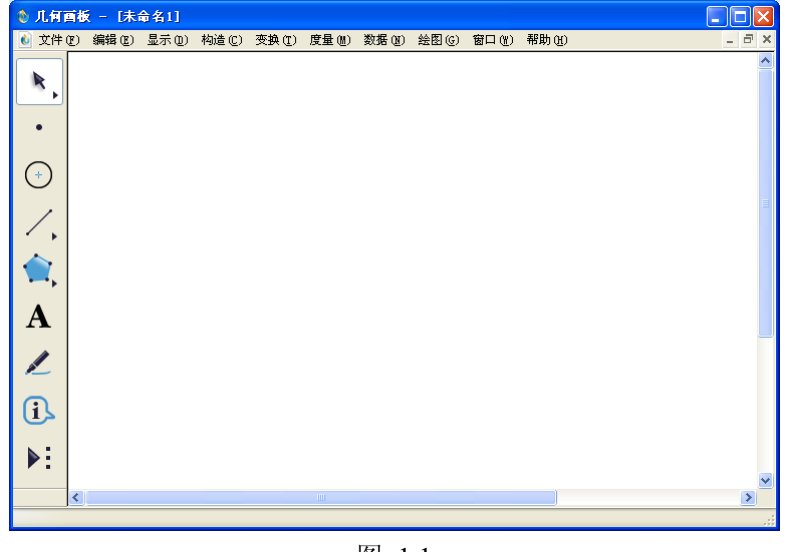

图 1.1

以下先对各个菜单及其菜单项作简要介绍。

**1**.文件

关于几何画板的文件存取、打印等方面的操作,与一般 Windows 窗口相类似。 新建文件 打开一个新的空白的绘图窗口。

打开 打开一个已存在的画板文件(.gsp)。

画板课堂链接 可以提供从网下下载教师提供的几何画板文件的功能。

- 保存 保存当前绘图窗口中的画板文件。
- 另存为同上,但改文件名保存。
- 关闭 关闭一个绘图窗口。

文档选项 具有分页的功能。

页面设置 设置打印的页面。

打印预览 预览当前绘图窗口画板文件的打印效果。

打印 实际打印当前绘图窗口画板文件。

退出 退出几何画板系统。

#### **2**.编辑

关于几何画板的文件编辑、粘贴及按钮设计等方面的基本操作,与一般 Windows 窗口 相类似。

撤消 撤消上一步操作(快捷方式:Ctrl+Z)。

重做 与撤消相反(快捷方式:Ctrl+R)。

剪切 将选中的内容删除,但寄存在剪贴板中(快捷方式:Ctrl+X)。

复制 将选中的内容复制到剪贴板中(快捷方式:Ctrl+C)。

粘贴 将剪贴板中的内容复制到当前位置(快捷方式:Ctrl+V)。

清除 将选中的内容删除,也不寄存在剪贴板中。

操作类按钮 用于构造移动、动画、隐藏/显示、序列、链接、滚动、声音等按钮。 全选 选择当前绘图窗口中的所有可见对象。

选择父对象 对当前绘图窗口中被选中的对象,给出其是由哪些对象派生而来的。

选择子对象 对当前绘图窗口中被选中的对象,给出由其进一步派生出的对象。

剪裁对象到多边形 可以通过多边形来剪裁给定的图片

分离**/**合并 具有将点从线上或圆上分离出来(或将点合并到线上或圆上),也可分离或 合并文本。

编辑定义 编辑已经有的如编辑已经有的函数表达式、参数、方程等(快捷方 式:Crtl+E)。

属性 弹出被选择对象的相关属性对话框,了解对象的子对象、父对象。

参数选项 角度、弧度、精确度等的设置。

**3**.显示

关于几何画板的文字内容、颜色及图形方式等方面的基本操作。

点型 设置选定的点的大小。

线型 设置选定的线或轨迹为粗线、细线、虚线之一,使对象更突出。

颜色 设置选定的图形的颜色,使对象更突出。

文本 设置选定的标签、符号、度量等文字的字体等。

隐藏 隐藏选定的目标(Ctrl+H)。

显示所有隐藏 显示所有的隐藏目标。

显示标签 显示(或隐藏)被选中对象的标签。

标签 设置当前选中对象标签的属性。

追踪 设置/消除选定目标为轨迹跟踪状态。

擦除追踪踪迹 从屏幕上清除所有自由追踪对象所产生的踪迹。

动画 根据选定的目标条件进行动画运动。

加速 增大对象运动速度。

减速 减小对象运动速度。

停止动画 停止动画。

显示文本工具栏 显示(或隐藏)文本编辑工具。

显示运动控制台。

显示**/**隐藏工具箱 隐藏工具框,即使得图 1.1 中绘图窗口左边的几个工具不显示。

# **4**.构造

根据给定的特定条件作出子女级的图形。

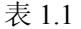

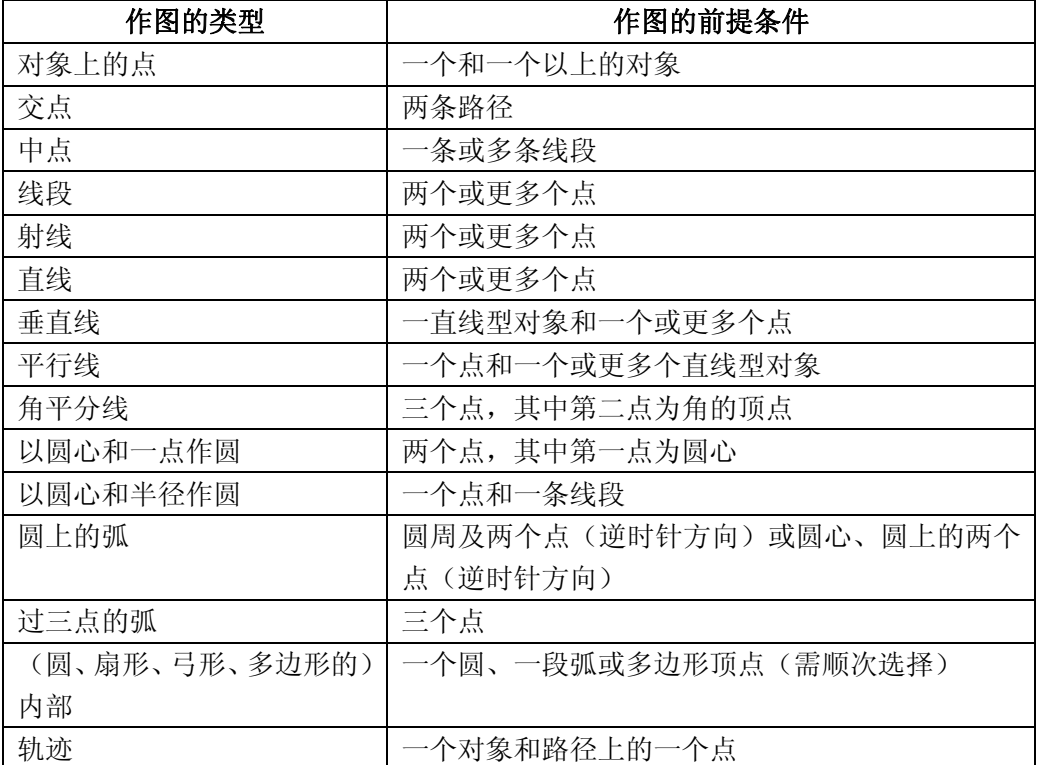

# **5**.变换

根据特定的条件进行变换得到子女级的图形。

标记中心 定义用于旋转/缩放的中心点。

标记镜面 定义用于反射的对称轴。

标记角度 定义一个可变的角度,用于动态变换(如:旋转)。

标 记 比 定义一个可变的比值,用于动态变换(如:缩放)。

标记向量 定义一个可变的向量,用于动态变换(如:平移)。

标记距离 定义一个可变的距离, 用于动态变换(如:平移)。

平移 将一个(组)图形平移一段距离得到一个全等形。

旋转 将一个(组)图形绕"标识中心"点旋转一个角度(逆时针为正角),得到 一个全等形。

缩放 将一个(组)图形以"标识中心"点为中心缩放得到一个相似形。

反射 将一个(组)图形以"标识镜面"线为对称轴反射得到一个轴对称的全等形。

迭代 根据选择的点或参数迭代形成对象或数值。

创建自定义变换 创建自定义变换并加入变换菜单中。

编辑自定义变换 编辑自定义变换。

# **6**.度量

对特定条件的图形对象给出相关的度量,即数量方面的描述。

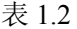

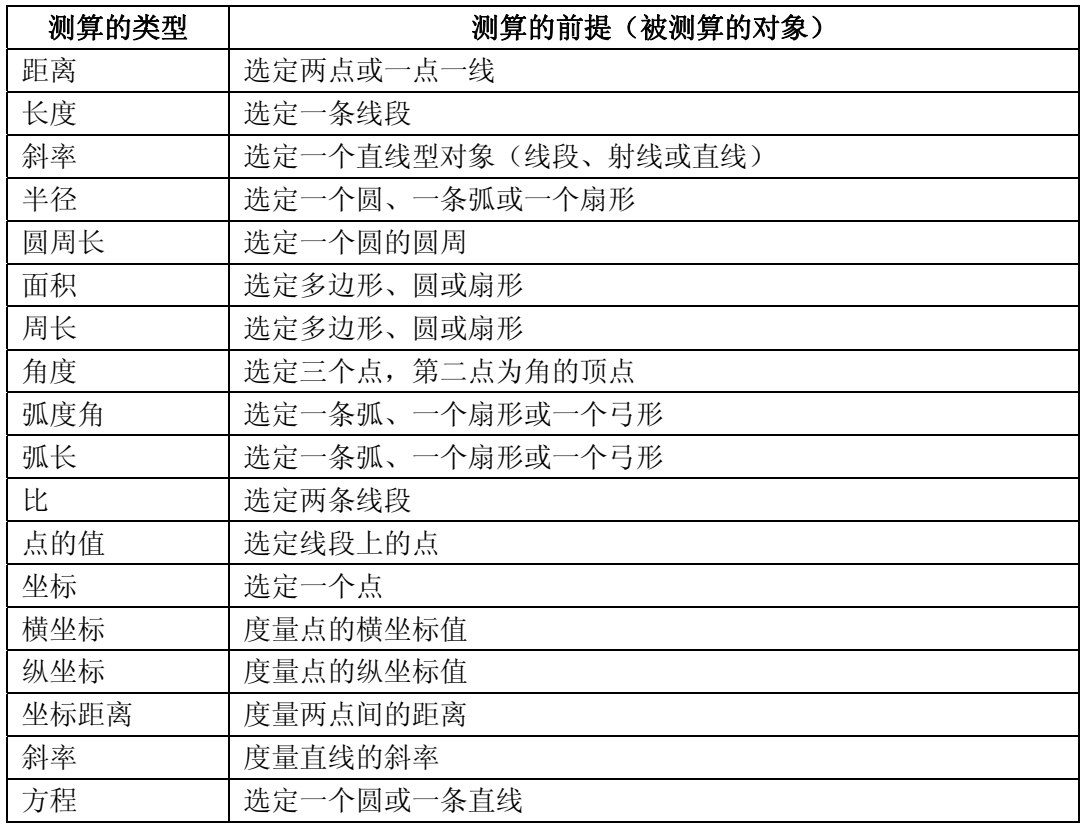

# **7.** 数据

新建参数 新建一个任意值的参数。

计算 打开为函数型计算器。

制表 根据计算值或度量值,绘制表格。

添加表中记录 向表格中添加一行记录。

移除表中记录 删除表格中最后一行记录或所有记录。

新建函数 利用函数式编辑器编辑函数表达式。

创建导函数 求选定函数的导函数。

创建绘图函数 根据图形创建函数

**8**.绘图

决定在绘图窗口中建立/隐藏坐标系,显示坐标系形式,显示方程形式,绘制点等。

定义坐标系 在绘图窗口中建立坐标系。

标记坐标系 在有几个坐标系的情况下,标记某个坐标系为当前坐标系。

网格样式在绘图窗口中建立坐标网格。

格点在绘图窗口中建立与坐标网格对应的格点。

显示**/**隐藏网格 显示或隐藏当前坐标系的网格。

自动吸附网格 将所有对象自动吸附到网格上。

在轴上绘制点 在选定的坐标轴上绘制点。

绘 制 点 根据有序数对(*x*,*y*)或(*r*,θ),在绘图窗口中绘点。

绘制表中数据 在坐标系中绘制表中数据所形成的点。

绘制新函数 利用函数式编辑器编辑函数表达式,并绘制此函数方程式的图像。

绘制参数曲线 根据给定的解析式绘制参数函数。

# **9**.窗口

用于生成文档窗口的显示风格。

层叠窗口 同 Windows 的层叠, 把若干个文档窗口象卡片式地展示在应用程序窗口中。 平铺窗口 同 Windows 的平铺, 把若干个文档窗口均匀地展示在应用程序窗口中。

 **[**其它一些已打开的文档窗口……**]** 若干个文档窗口的列表。

## **10**.帮助

提供系统的若干帮助。

**11**.基本作图工具

几何画板的基本作图工具是指对象化了的作图图标。用户只要用鼠标选中某个图标,就 可以在绘图窗口中进行相应图形的制作。

基本作图工具有选择工具、点工具、圆工具、直尺工具、标签/注释工具(文本工具)、 自定义工具。

基本作图工具图标的介绍如图 1.2 所示。

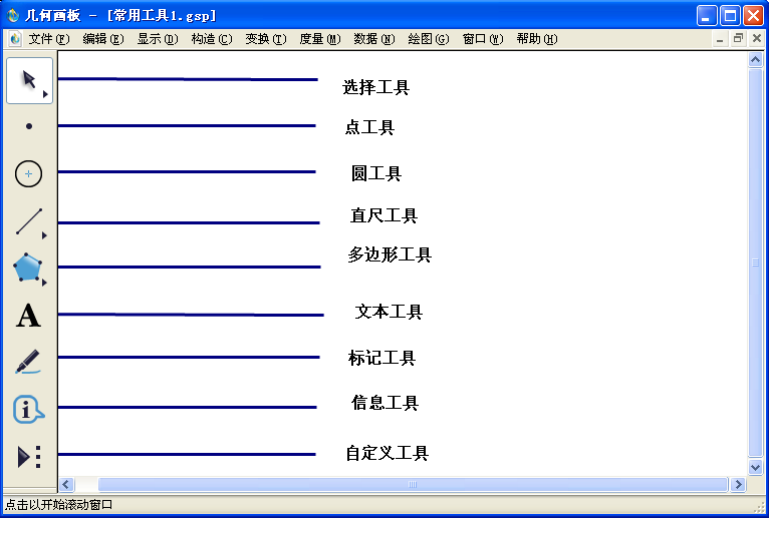

图 12

## (二)几何画板能够做的事情

(1)利用工具框中的作图工具和作图菜单中的命令可以作各种各样的几何图形。

(2)变换菜单中的命令可以按指定值、计算值和动态值进行变换、旋转和缩放。

(3)度量和图表菜单将把你带入解析几何的王国,在那里你能够在直角坐标系和极坐 标系中测定图形的特性。

(4)把编辑和显示菜单与文本工具结合起来,可以加入标签和注释,可以改变已显示 对象的可视特性,创建动画。

(5)利用迭代功能可以将复杂图形简化为简单的步骤,扩大画板的功能。

几何画板的最大特色是动态性,即可用鼠标拖动图形上任一元素,而事先给定的所有几 何关系都保持不变,几何画板所提供的环境是一个动态的几何环境。

同所有Windows应用程序一样,几何画板也可以利用剪贴板将由它绘制的图形转换到其 它Windows应用程序(比如:Word)中,以达到交换信息的目的。

几何画板中间的空白部分称为"绘图区"。绘图区是用几何画板描绘(画出)具体的几 何图形,并且强调空间的逻辑关系。在绘图区中,你可以画出有几何约束条件的点、线和圆, 可以画出线段的中点,画一条线平行或垂直于另一条线,画一个以给定的长度为半径的圆, 进而画出有一定几何关系的图形。画图过程是快速、准确的,而且能简单清晰地揭示重要关

系。当你用鼠标或内装动画工具移动绘图的某一部分时,所有相关部分也随之变化,而且事 先给定的所有几何关系都保持不变,体现了几何画板的最大特色——动态性。

# (三)利用基本工具作图

例 **1**:用基本作图工具作出图 1.3 中的 5 个图形:

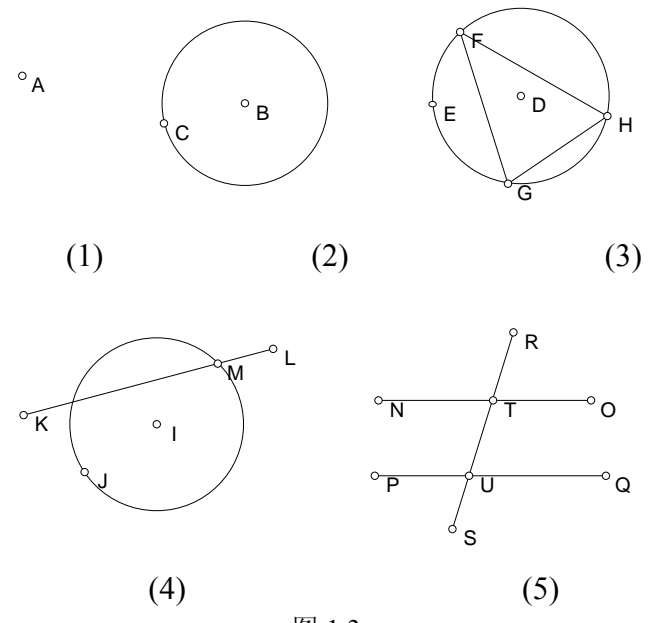

图 1.3

(1)用鼠标选中点工具,在绘图窗口的指定位置单击鼠标左键,即可作出一个点 *A*;

(2)选中圆工具,在绘图窗口的指定位置单击鼠标左键,拖曳鼠标到适当位置后松手, 即可作出一个圆 *BC*(注:第一点 *B* 为圆的圆心);

(3)仿(2)的过程作圆 *DE*,选中直尺工具,在圆周上任取一点 *F*,并拖曳鼠标至圆 周上的另一处后松手,得到点 *G*,再拖曳鼠标至圆周上的另一处后松手,得到点 *H*,再拖曳 鼠标至点 *F*;

(4) 仿(2)的过程作圆 IJ,选中直尺工具,作一条与圆 IJ 相交的线段 KL,选中选择 工具,在圆 *IJ* 与线段 *KL* 的交点附近点击一下,得到点 *M*;

(5) 选中**直尺工具,** 按住 Shift 键, 即可作具有特殊角的线段(直线、射线), 这里作 的是水平线段 *NO*,类似地作另一条水平线段 *PQ*;作一条斜的线段 *RS*,选中选择工具,在 线段 *RS* 与线段 *NO* 及线段 *PQ* 的交点附近分别点击一下,得到点 *T* 和 *U*。

如果以上的图形都没有标签,可以单击文本工具,光标由箭头变为手形<sup>、<+</sup>>然后分别移 动鼠标, 当光标移到对象处, 变为 ● 单击鼠标, 对象就有了标签。

#### (四)利用作图菜单作图

利用几何画板的基本工具作图不仅作图种类少,而且不很方便。而利用作图菜单作图则 可加大作图的范围,并可以作出动态图形。但利用作图菜单作图都有一定的前提条件,详见 第一节的表 1.1 介绍。下面是几个应用例子:

例 **2**:作一条线段的垂直平分线。

- (1)新建一个绘图窗口,在绘图窗口中利用点工具任取两点 *A*、*B*;
- (2)选中 *A*、*B*;
- (3)在作图菜单中选"线段",即可作出线段 *AB*;
- (4)在作图菜单中选"中点",即可作出线段 *AB* 的中点 *C*;

(5)在选中 *C* 的同时,选中线段 *AB*,在作图菜单中选"垂线",即可作出线段 *AB* 的 垂直平分线。

例 **3**:作一个三角形的内切圆。

(1)新建一个绘图窗口,在绘图窗口中利用点工具作三点 *A*、*B*、*C* 并同时选中,利用 作图菜单中"线段"作一个三角形或直接利用线段工具作一个三角形;

(2)依次选取点 *C*、*A*、*B*,利用作图菜单中"角平分线",即可作出*CAB* 的角平分 线;类似可作出*ABC* 的角平分线;

(3)选中上述的两条角平分线,利用作图菜单中"交点",即可作出三角形的内心 *D*;

(4)过 *D* 作边 *AB* 的垂线,垂足为 *E*;

(5)先选中 *D*,再选中 *E*,利用作图菜单"以圆心和一点划圆",即可作出三角形 *ABC* 的内切圆。

例 **4**:作一个单位圆在第一象限的部分。

(1)新建一个绘图窗口,在绘图窗口中利用图表菜单中"定义坐标系"作出一个直角  $\frac{1}{2}$  标系, 原点为 *A*, 单位点为 *B*(1,0):

(2) 先选中 A, 再选中 B, 利用作图菜单中"以圆心和一点划圆", 即可作出一个单 位圆;

(3)选中单位圆周和 *y* 轴,利用作图菜单中"交点"作出单位圆周和 *y* 轴正向的交点 *C*;

(4)依次选取点 *B*,圆周及点 *C*,利用作图菜单中"圆上的弧",即可作出单位圆在 第一象限的部分,利用"显示"→"线型"→"粗线"将其加粗。

(5)选中单位圆周,利用显示菜单中"隐藏圆"使圆弧更加清晰。

#### (五)利用变换菜单作图

几何画板的变换菜单主要可作五类变换,即平移(将一个(组)图形沿 *x* 轴、*y* 轴方向 确定的距离平移, 或沿确定的方向(角度)、距离平移, 或按标识的向量平移); 旋转(将 一个(组)图形绕"标识中心"点旋转一个角度(逆时针为正角));缩放(将一个(组) 图形以"标识中心"点为中心缩放);反射(将一个(组)图形以"标识镜面"线为对称轴 反射)。利用变换菜单可作出一系列的全等形和相似形;几何画板还可以进行**迭代**(将选择 的点或参数迭代形成对象或数值),实现循环和重复的过程。

例 **5**:利用平移将一个三角形 *ABC* 沿 *x* 轴平移 5cm、沿 *y* 轴平移 1cm,得到一个全等三 角形。

(1)新建一个绘图窗口,在绘图窗口中作一个三角形 *ABC*;

(2) 选中三角形 ABC, 利用变换菜单中"平移", 选择"直角坐标", 然后在"水平 方向"中输入 5cm, 在"垂直方向"中输入 1cm, 即可作出与三角形 *ABC* 全等的三角形。

拖动三角形的三个顶点或三条边,观察"平移"后的三角形的变化情况。

例 6: 利用旋转将三角形 ABC 绕坐标原点旋转 180°, 得到一个全等三角形。

(1)新建一个绘图窗口,在绘图窗口中作一个三角形 *ABC*;

(2)利用图表菜单中"定义坐标系"作出一个直角坐标系,原点为 *D*;

(3) 选中原点 *D*, 利用变换菜单中"标识中心"将 *D* 标识为旋转(缩放)中心;

(4) 选中三角形 ABC, 利用变换菜单中"旋转", 在"旋转"对话框中输入 180°, 即 可作出与三角形 *ABC* 全等的三角形(实际上也是三角形 *ABC* 关于坐标原点的中心对称三角 形)。拖动三角形的三个顶点或三条边,观察"旋转"后的三角形的变化情况。

例 **7**:利用旋转作一个单位圆在第一象限的部分。

在例4中,我们先作出单位圆,然后再作单位圆在第一象限的部分。在本例中,我们利 用旋转得到圆弧的端点,然后不作单位圆,直接画出圆弧。

(1) 新建一个绘图窗口, 在绘图窗口中利用图面菜单中"建立坐标系"作出一个直角 坐标系,原点为*A*,单位点为*B*(1,0);

(2)双击点*A*,将它标识为旋转中心;

(3) 选中点B, 利用变换菜单中"旋转", 在"旋转"对话框中输入90°, 然后按"旋转", 即可得点 $C$ ,点 $C$ 即点 $B$ 绕点 $A$ 逆时针旋转 $90^{\circ}$ 的结果。

(4)顺次选中点*A*、*B*、*C*,利用作图菜单中"圆上的弧",即可作出单位圆在第一象限 的部分。

例 **8**:利用缩放将三角形 *ABC* 以坐标原点为中心缩放(缩放比为 3:1),得到一个相 似形。

(1)新建一个绘图窗口,在绘图窗口中作一个三角形 *ABC*;

(2)利用图表菜单中"定义坐标系"作出一个直角坐标系,原点为 *D*;

(3) 选中原点 *D*, 利用变换菜单中"标识中心"将 *D* 标识为旋转(缩放)中心;

(4) 选中三角形 *ABC*, 利用变换菜单中"缩放", 在对话框中输入 1 (新) 和 3 (旧), 即可作出与三角形 *ABC* 相似的三角形。

拖动三角形的三个顶点或三条边,观察"缩放"后的三角形的变化情况。

例 9: 利用反射将三角形 ABC 以 x 轴为对称轴反射, 得到一个全等三角形。

(1)新建一个绘图窗口,在绘图窗口中作一个三角形 *ABC*;

(2)利用图表菜单中"定义坐标系"作出一个直角坐标系,原点为 *D*;

(3)选中 *x* 轴,利用变换菜单中"标识镜面"将 *x* 轴标识为反射镜面;

(4)选中三角形 *ABC*,利用变换菜单中"反射",即可作出与三角形 *ABC* 轴对称的三 角形。

拖动三角形的三个顶点或三条边,观察"反射"后的三角形的变化情况。

例 **10**:利用迭代的方法画一个正十七边形。

(1)画两个点 *<sup>A</sup>*、*B*,让 *<sup>B</sup>* 点围绕点 *<sup>A</sup>* 旋转 <sup>360</sup> 17 。<br>- 得 *B'* ,连接 *BB'* 。

(2) 选定 B 点, 单击菜单变换菜单的"迭代", 出现"迭代"对话框, 单击 B', 工作区中 的变化如图 1.4 所示, 重复按小键盘上的"+"键, 直到迭代次数变为 16。

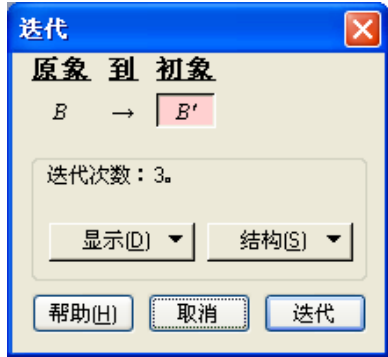

图 14

(3)单击"迭代"按钮,正十七边形构造完毕。

#### (六)利用度量菜单进行计算与作图

几何画板可利用测算菜单进行计算,从而可拓宽几何画板的应用范围。

 $\mathcal{Y}$  11: 作函数  $y = \arctan x$  的图像。

(1)新建一个绘图窗口,在绘图窗口中利用图表菜单中"定义坐标系"作出一个直角 坐标系,原点为 *A*,单位点为 *B*(1,0),在 *x* 轴上任选点 *C*;

(2)利用度量菜单中"横坐标"得出点 *C* 的横坐标;

(3)利用编辑菜单中"参数选项",将"角度单位"改为弧度;

(4)选中计算值 *xC*,使用计算器计算得出 arctan(*xC*);

(5)依次选取有序数对(*xC*,arctan(*xC*))(注意:切不可次序颠倒!),利用图表菜 单中"绘制点",即可画出有序数对( $x_C$ , arctan( $x_C$ ))在平面上所代表的(动)点 *D*;

(6)选中主动点 *C* 和被动点 *D*,利用作图菜单中"轨迹",即可作出函数 *y* arctan *x* 的图像,如图 1.5 所示。

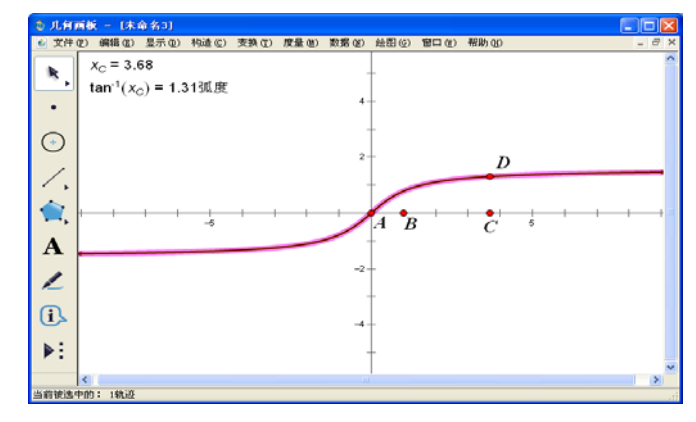

图 1.5

如果要作函数 *y* arctan *x* ,*x*∈[-4,5]的图像,可以利用图表菜单中"绘制点",在弹 出的对话框中输入-4、0、5、0,然后按确认按钮,即可画出两点(-4,0)、(5,0)。在连 接这两点的线段上任选一点 *C*,重复上述步骤(2)~步骤(6)即可。

如果要作函数 *y* arctan *x* ,*x*∈[*a*,*b*]的图像,可以在 *x* 轴上作一条线段,使线段的两 个端点分别表示 a 和 b, 然后在线段上任选一点 C, 重复上述步骤(2)~步骤(6)即可。 此时拖动表示 *a* 和 *b* 的点,可以改变函数的定义域,从而得到不同的图像。

#### (七)利用动画按钮进行动态作图

几何画板的动画功能是许多多媒体软件所无法比拟的。在这里,我们先用一个简单的例 子演示一下。

例 **12**:利用动画按钮进行动态作图的例子。

实现动画需要一个运动对象和一条路径,为此:

(1)取一个定点 *A*,并任作一个圆周 *BC*,使点 *A* 在圆 *BC* 外部;

(2)在圆周上任取一点 *D*,连接线段 *AD*;

(3)选中线段 *AD*,作出其中点 *E*,选中线段 *AD* 和中点 *E*,作出 *AD* 的垂直平分线;

(4) 选择点 D, 利用编辑菜单中"操作类按钮", 选择"动画", 在对话框中选择"中 速",按"确定"按钮,即可在屏幕的左上角构造一个"运动点"按钮;

(5) 选中 AD 的垂直平分线, 利用"显示"菜单中"追踪", 即可跟踪线段 AD 的垂直 平分线。单击"运动点"按钮,即可看到有趣的动画效果:其运动轨迹是一个边缘为双曲线 的图形(如图 1.6)。 单击"运动点"按钮就可使动画停止,利用"显示"菜单中"擦除追踪 踪迹"就可以擦除所得的轨迹。

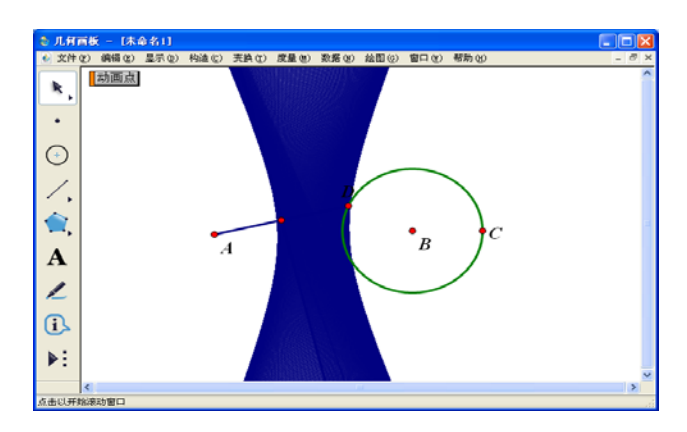

图1.6

若将点 A 移到圆 BC 的内部,再双击"动画"按钮,则图案将会发生怎样的变化? 实现动画需要一个点和一条路径,也可以是多个点分别在不同的路径上运动。 **例 13:** 作一个"梦幻"四边形。

#### **[**简要步骤**]**:

(1)作四个互相相离的圆 *c*1、*c*2、*c*3、*c*4,并在这四个圆上分别任取一点 *I*、*J*、*K*、*L*;

(2)依次分别选取 *I*、*J*、*K*、*L*,作有四个路径的动画按钮;

(3)依次选取 *I*、*J*、*K*、*L*,利用作图菜单中"多边形内部"作出四边形的内部,将颜 色改为黄色;

(4)隐藏所有的点和圆周,单击动画按钮即可。

#### 二、典型例题

例 **1**:过圆外一点作圆的切线。

#### **[**简要步骤**]**:

- (1)作一个圆 *AB*,并在圆外任取一点 *C*;
- (2)连接圆心 *A* 和点 *C* 得到线段 *AC*;
- (3)作线段 *AC* 的中点 *D*;
- (4)以 *D* 为圆心,点 *C*(或 *A*)为圆周上的点作圆,交圆 *AB* 于 *E*、*F*;
- (5)作直线 *CE*、*CF*,则 *CE*、*CF* 即为所求的切线。

例 **2**:作相离两圆的内公切线。

## **[**简要步骤**]**:

- (1)作两个相离的圆 *AB*、圆 *CD*;
- (2)连接线段 *AC*、*CD*;
- (3)在圆 *AB* 上任取一点 *E*,以 *E* 为圆心、*CD* 长为半径作虚圆 *c*3;
- (4)以 *A* 为端点作射线 *AE*,交虚圆 *c*3 于点 *F*;
- (5)以 *A* 为圆心、*F* 为圆周上的点作虚圆 *c*4;
- (6)重复例 1 的过程,得到虚圆 *c*4 的一条切线 *CH*;
- (7)连接 *AH*,交圆 *AB* 于点 *I*;
- (8)过点 *I* 作线段 *CH* 的平行线;
- (9)选取此平行线和圆 *CD*,作它们的交点 *J*。

直线 *IJ* 就是圆 AB 与圆 CD 的一条内公切线, 如图 1.7 所示。

类似地,可以作出另一条内公切线。

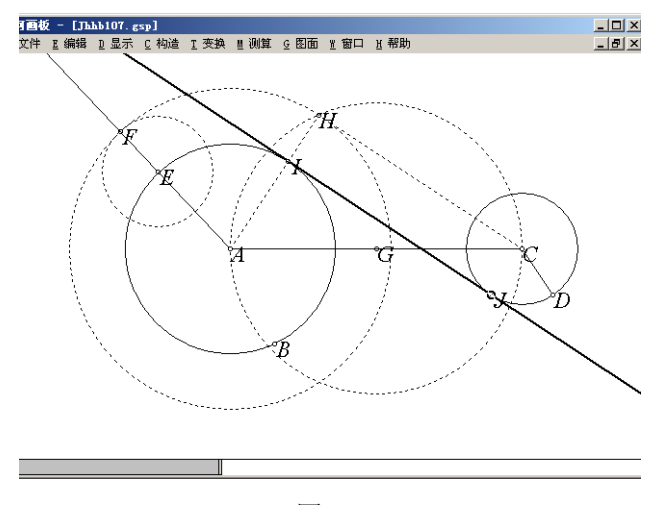

图 1.7

例 **3**:作地球绕着太阳转,同时月亮绕着地球转的动画。

分析: 我们假设月亮绕地球转、地球绕太阳转的轨道都为圆。当地球绕着太阳转,同时 月亮绕着地球转的时候,可以发现月亮绕地球转动的轨道也在绕着太阳转。

(1)在绘图窗口中任作四条线段 *AB*、*CD*、*EF*、*GH*,分别表示太阳、地球、月亮的半 径、月亮绕地球运动的轨道;

(2)以任意点 *I* 为圆心,*AB* 为半径,作代表太阳的圆,作出圆的内部,并将颜色变为 红色;以点 *I* 为圆心,作表示地球绕太阳转的轨道的圆 *IJ*, 在轨道上任取一点 *K*, 以点 *K* 为 圆心, CD 为半径, 作代表地球的圆, 作出圆的内部, 并将颜色变为蓝色;

(3)以点 *K* 为圆心,*GH* 为半径,作表示月亮绕地球转的轨道的圆 *KL*,在轨道上任取 一点 *L*,以点 *L* 为圆心,*EF* 为半径,作代表月亮的圆,作出圆的内部,并将颜色变为黄色;

(4)依次选中点 *K*、点 *L* 作动画按钮,使点 *K* 转动的速度为慢速,点 *L* 转动的速度为 快速,如图 1.8 所示;

(5)隐藏线段 *AB*、*CD*、*EF*、*GH*,点 *I*、*J*、*K*、*L*,圆 *IJ*、*KL*,单击动画按钮,便可 看到地球绕着太阳转,同时月亮绕着地球转。

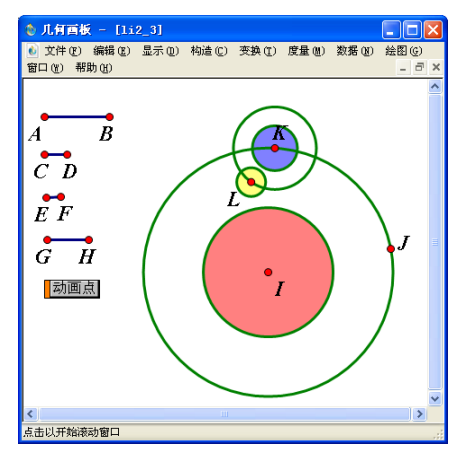

图 1.8

例 **4**:制作 0~90中每隔 10的正弦、余弦函数表。

分析: 为了精确制作每隔 10°的正弦、余弦函数表, 必须保证角度精确无误。于是想到 利用旋转得到精确的角度,然后计算出相应的正弦、余弦值,最后制成表格。

#### **[**简要步骤**]**:

(1)在绘图窗口中作线段 *AB*,以圆心 *A*,点 *B* 为圆上一点作圆;

(2)以点 *A* 为旋转中心,将点 *B* 旋转 10得点 *C*,将点 *C* 旋转 10得点 *D*,…,将点 *J* 旋转 10得点 *K*;

(3)在圆上任取一点 *L*,连接 *AL*,测量∠*BAL*,并计算 sin∠*BAL*、cos∠*BAL* 的值;

(4)分别作点 *L* 到点 *B*、点 *C*、点 *D*、…、点 *K* 的运动按钮 0、按钮 1、按钮 2、…、 按钮 9;

(5)单击按钮 0,得∠*BAL* 为 0,依次选中∠*BAL* 的值、sin∠*BAL* 的值以及 cos∠*BAL* 的值,利用图表菜单中"制表",得∠BAL 为 0°时正弦、余弦的值的表格;

(6)依次单击表格和按钮 1,此时表格的项目增加了一列;

(7)依次单击表格和按钮 2、表格、按钮 3、表格、…、按钮 9、表格,完成表格制作。

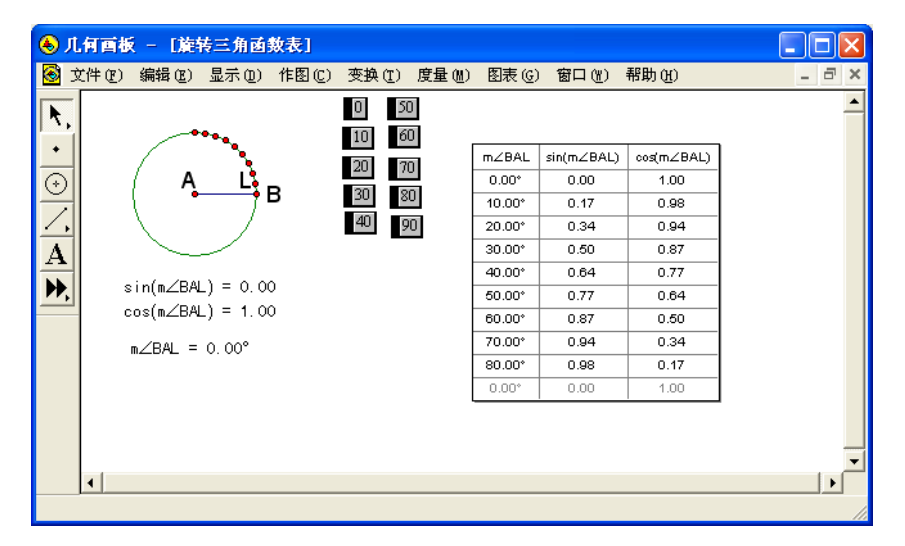

图 1.9

例 **5**:作一个"模拟万花筒",包含 8 个全等的大三角形、8 个全等的小三角形,大三 角形和小三角形是相似的。

#### **[**简要步骤**]**:

- (1) 作 3 个同心圆,分别在圆上作点 E、F、G;
- $(2)$  过点 A 作直线交圆于 H、I 两点, 过 A 作直线 HI 的垂线, 如图 1.10:

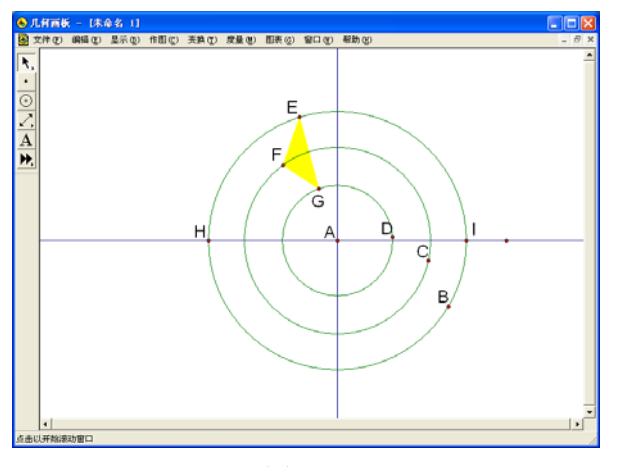

图 1.10

- (3) 依次单击选中点 E、F、G,利用作图菜单的"构造三角形内部"作三角形 EFG 的内 部;
- (4) 双击直线 HI,将其标记为变换镜面,选中三角形 EFG 的内部及顶点,作反射变换, 得到三角形  $E$  F  $G$  ' 及其内部;
- $(5)$  双击 HI 的垂线, 将其标记为变换镜面, 作三角形 FFG 和三角形  $E$  F  $G'$  的反射变换, 得到三角形 $E''F''G''$ 和 $E'''F''G''$ 及其内部;
- $(6)$  利用旋转变换,把三角形  $EFG$ ,  $E$ <sup>'</sup>  $F$ <sup>'</sup> $G$ ',  $E$ <sup>"</sup> $F$ ' $G$ '' 和 $E$ '" $F$ '" $G$ ''' 旋转90°, 得到四 个三角形,将它们的内部颜色设置为红色;
- (7) 双击点 *A*,将其标记为变换中心,选择这 8 个三角形的内部,打开缩放菜单命令, 在"固定比"中分别输入 1、3, 得到 8 个小三角形, 将其颜色改为黄色, 如图 1.11;
- (8) 分别度量点 *E* 的横坐标和纵坐标。选取所有黄色三角形的内部和度量值"x=-1.79", 选择"显示"中的"颜色"命令,再选择"参数",在"颜色参数"对话框中分别输 入 "-5"和 "5",单击 "确定"按钮。选取所有红色三角形的内部和度量值 "y=3.80". 重复以上操作;
- (9) 选取点 *E*、*F*、*G*,做动画按钮,单击"运动点",就可以看到一个变化的万花筒, 如图 1.11。

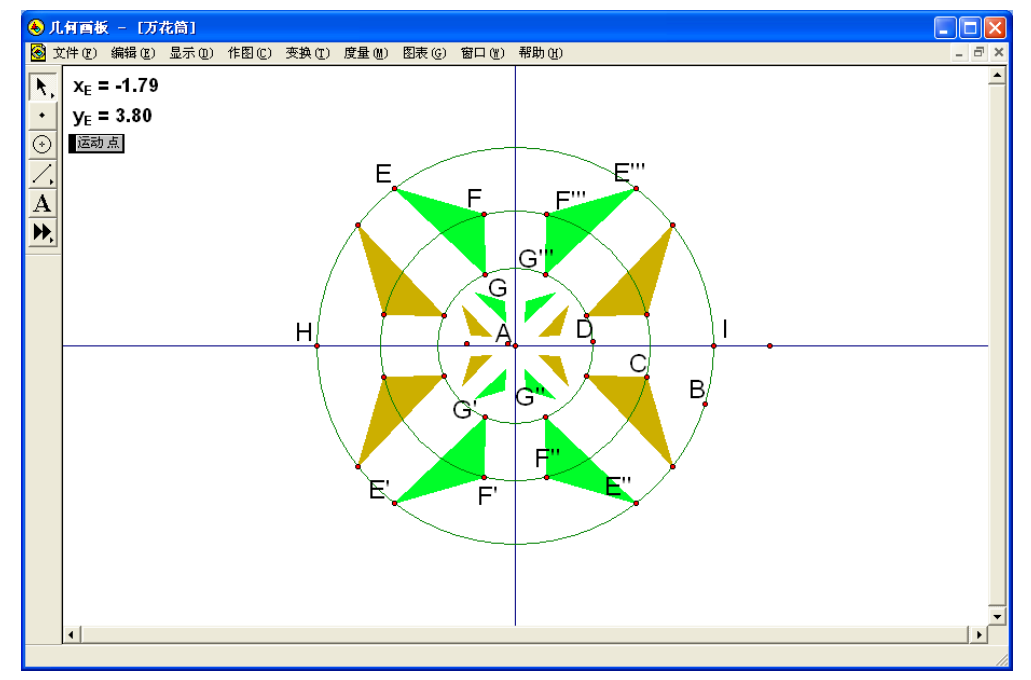

图 1.11

例 6: 利用"变换"菜单中的"迭代"功能, 作出三角形经过"旋转+缩放"变换后的 图象。

## **[**简要步骤**]**:

(1)在绘图窗口中作一个圆 *AB*,构造一个圆心角 *BAC*,依次选中点 *B*、*A*、*C*,利用 变换菜单中"标记角度",标记一个动态角 *BAC*;

(2)作线段 *DE*、*EF*,依次选中 *DE*、*EF*,利用变换菜单中"标记比",标记缩放比 *DE*/*EF*;

(3) 任意作一个点 *G* 和一个三角形 *HIJ*, 作其内部, 并取红色, 将 G 标记为 "标记中 心";

(4) 选中三角形 HIJ 的三个顶点和内部, 利用变换菜单中"旋转"命令, 根据"标记 角度",将三角形 *HIJ* 的三个顶点和内部进行旋转,得到三角形 *HIJ*的三个顶点和内部;

(5) 选中三角形 *H'I'J*'的三个顶点和内部, 利用变换菜单中"缩放"命令, 根据"标 记比",将三角形 *H'II*'的三个顶点和内部进行缩放,得到三角形 *H''I''*的三个顶点和内部, 将其内部颜色改为绿色;

(6) 顺次选中点 H、I、J,选择变换菜单中的"迭代",顺次单击点 H"、I"、J",如图

1.12,反复按快捷键 D、I,使得迭代次数成为 60,按迭代按钮;

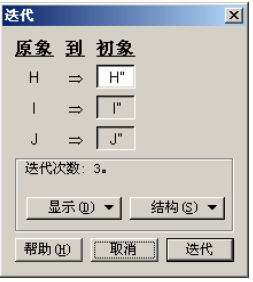

图 1.12

(7)选中点 *C*,利用编辑菜单中"操作类按钮",选择"动画"命令,构造一个"动画" 按钮。

单击动画按钮,便可看到十分美丽的图形(如图 1.13)。

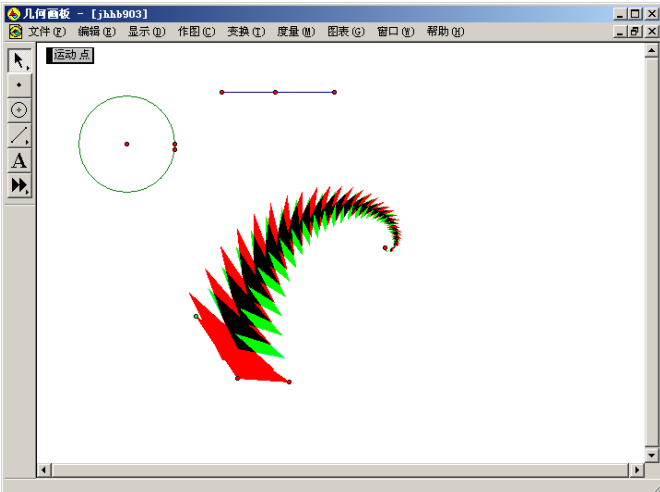

图 1.13

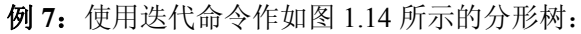

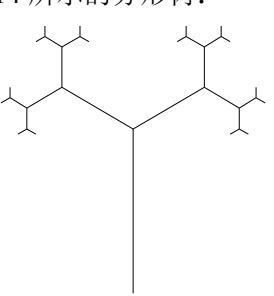

图 1.14

# **[**简要步骤**]**:

- (1) 如图 1.16,作线段 *AB*、*BC*,依次单击 *A*、*B*、*C*,利用变换中的"标记角度"命令,将 *ABC* 标记为旋转角度;
- (2) 依次单击线段 *BC*、*AB*,利用变换中的"标记比"命令,将线段 *BC*、*AB* 的比值标记为 缩放比;
- (3) 双击点 *C*,将点 *C* 标记为变换中心,将点 *B* 按标记角旋转,得到点 *B* ;
- (4) 将点  $B'$  按标记比进行缩放, 得到点  $B''$ , 连接  $CB''$ , 隐藏点  $B'$ ;
- (5) 双击线段 *BC*, 将线段 *BC* 标记为反射镜面, 作线段  $CB''$  和点  $B''$  的对称图形;
- (6) 双击线段 *AB*,将线段 *AB* 标记为反射镜面,作线段 *BC*、*C B*、 *C B* 、点 *C*、*B*、*B* 的对称图形;
- (7) 依次选中 *A*、*B*、*C* 三点,打开"迭代"菜单命令,打开对话框,依次单击 *B*、*C*、*B*三 点;
- (8) 单击"结构"按钮,在弹出的菜单中选择"添加新的映射"和"仅没有点的象"命令, 依次单击  $B$ 、 $C'$ 、 $B''''$ , 不断按"shift"和"+", 增加迭代次数, 对话框变为如图 1.15 所示;

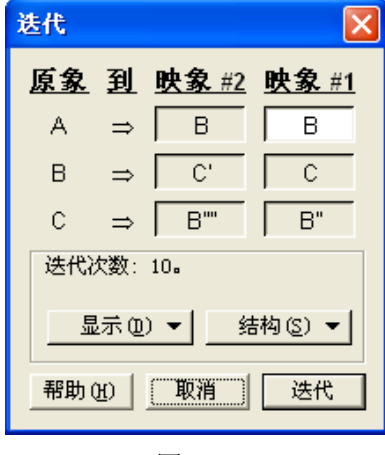

图 1.15

(9)单击"迭代"按钮,绘图区得到一个如图 1.16 的分形树。

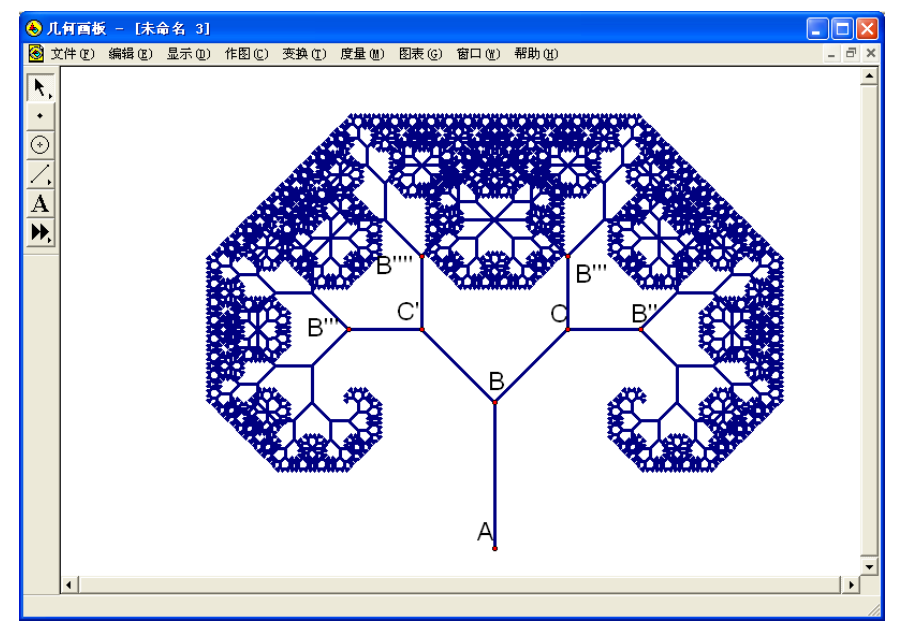

图 1.16

例 **8**:制作一个等腰梯形并加到自定义工具中。

#### **[**简要步骤**]**:

- (1)作线段 *AB* 以及线段 *AB* 外任意一点 *D*;
- (2)作出线段 *AB* 的中点 *E*,过 *E* 作线段 *AB* 的垂线 *k*;
- (3)选择垂线 *k*,以及变换菜单中"标识镜面"命令,将垂线 *k* 标识为镜面;
- (4)选择点 *D*,以及变换菜单中"反射"命令,得点 *C*;
- (5)连接 *AD*、*DC* 和 *CB*;
- (6)隐藏点 *E* 和垂线 *k*。

(7) 选择编辑菜单的"选择所有"命令,选择所有对象,单击"自定义"工具,在弹 出的选项中选择"创建新工具",输入"等腰梯形",单击"确定"按钮。

此时,一个等腰梯形工具就做好了。将鼠标指针移到 ,按住鼠标左键不放,等一会 儿弹出菜单,在菜单中就多了一个"等腰梯形"工具。对号√表示目前已选中的工具。

单击按钮 ,将鼠标指针移到绘图区,任意位置单击两点与 *A*、*B* 匹配,再单击一点 与 D 点匹配, 即得到一个等腰梯形。

例 **9**:制作雪花曲线。

## **[**简要步骤**]**:

(1)在绘图窗口中作线段 *AB*;

(2)双击点 *A*,将点 *A* 标识为缩放中心。选择点 *B*,以及变换菜单中"缩放"命令, 弹出缩放对话框, 在上框条中输入"2", 在下框条中输入"3", 按缩放, 得点 *D*。再选择点  $B$ , 以及变换菜单中"缩放"命令, 弹出缩放对话框, 在上框条中输入"1", 在下框条中仍 为"3",按缩放,得点 *C*;

(3)隐藏线段 *AB*,将角的单位设置为"度"单位,双击点 *C*,将点 *C* 标识为旋转中 心, 选择点 D, 以及变换菜单中"旋转"命令, 在弹出的对话框中输入"60", 按确定, 得 点 *E*,连接 *AC*、*CE*、*ED* 和 *DB*,如图 1.17;

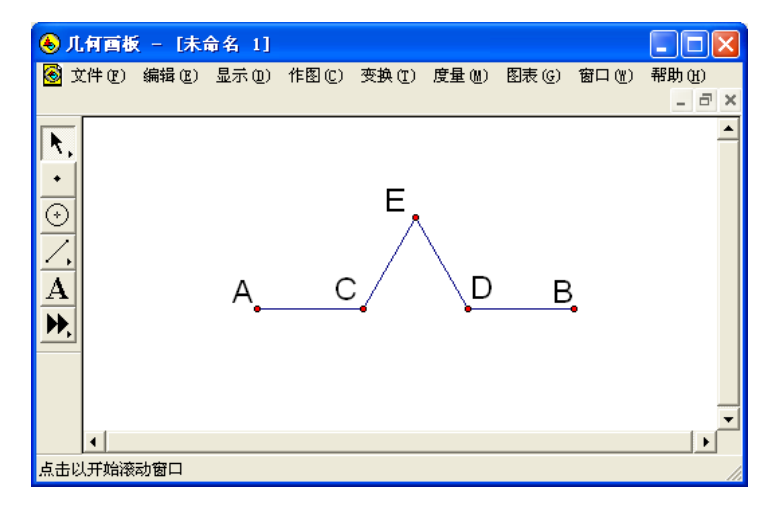

图 1.17

(4)顺次选择点 *A* 和点 *B*,以及变换菜单中"迭代"命令,出现迭代对话框,顺次单 击点 *A* 和点 *C*;然后按"结构"按钮,选择"添加新的映射",顺次单击点 *C* 和点 *E*;再按 "结构"按钮,选择"添加新的映射",顺次单击点 E 和点 D,再按"结构"按钮,选择"添 加新的映射", 顺次单击点 *D* 和点 *B*, 如图 1.18;

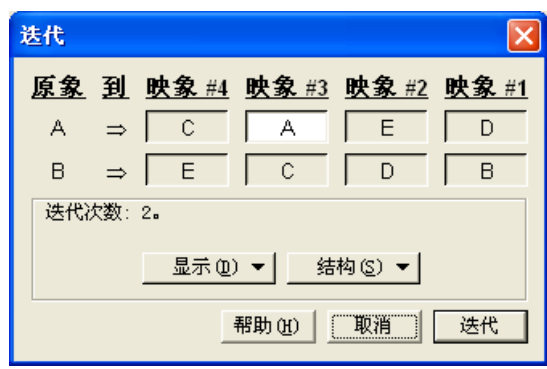

图 1.18

(5)按"结构"按钮,选择"仅没有点的象";

(6)按"显示"按钮,选择"最终迭代";反复按快捷键 D、I,使得迭代次数成为 5, 按迭代按钮;

(7)隐藏线段 *AC*、*CE*、*ED* 和 *DB*;

(8) 选择所有对象,然后按工具箱中的"自定义工具"按钮选择"创建新工具"命令, 在弹出的对话框中将工具名称更改为"雪花曲线的一边",按确定退出。将点 *A* 以点 *B* 为中 心旋转 60°得到点 F;选择工具箱中的"自定义工具"按钮 的"雪花曲线的一边"工具; 用鼠标选择点 *F*、*A*;再用鼠标选择点 *B*、*F*;

(9)隐藏不必要的内容。得到如图 1.19 的雪花曲线。

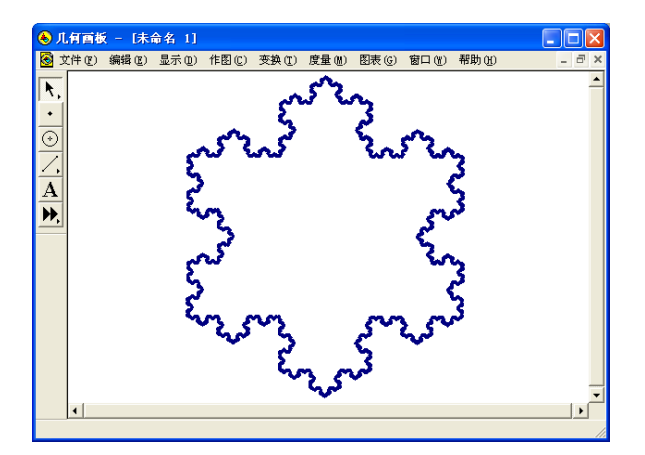

图 1.19

## 三、实战练习

1.作一个三角形的外接圆。

- 2.作相离两圆的外公切线。
- 3. 作任意三角形的外心、垂心和重心,并观察此"三心"是否共线。
- 4. 验证: 三角形的内角和为 180°。
- 5.作一个"梦幻"梯形。

6.验证:任意三角形中有九个点(三角形 *ABC* 的三边中点 *D*、*E*、*F*、三条高的垂足 *G*、 *H*、*I* 以及垂心到三角形三个顶点的线段的三个中点 *K*、*L*、*M*)共圆,如图 1.20 所示。

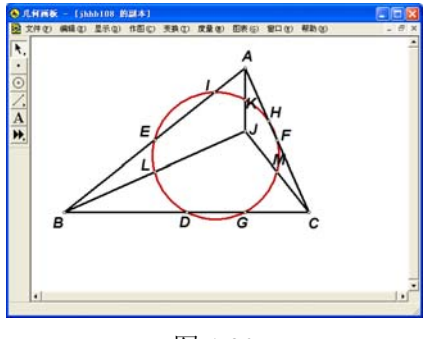

图 1.20

7. 利用变换菜单中"反射",构造一个如图 1.21 所示的万花筒。

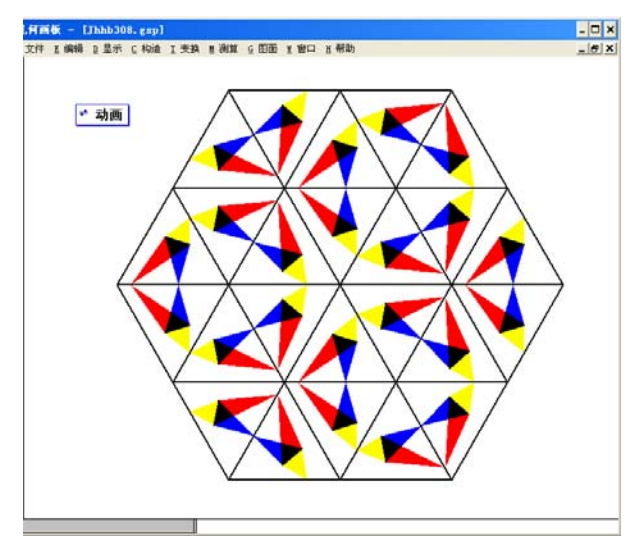

图 1.21

**8**.作 2 级、3 级、4 级如图 1.22(*a*)、(*b*)、(*c*)所示的 Sierpinski 三角形。

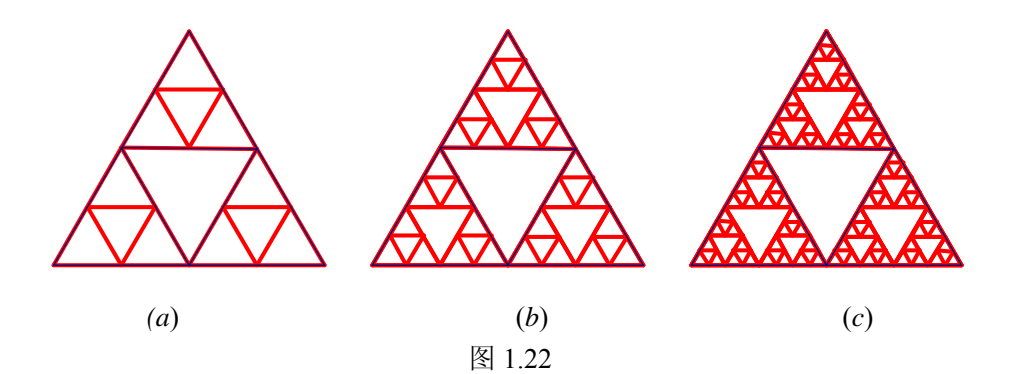

- 9.将圆周七等分。
- 10. 作 (1)  $y = x^2$ ,  $x \in (-\infty, +\infty)$ ; (2)  $y = x^2$ ,  $x \in [-1,1]$ 的图像。 11.作出分段函数 *y*=  $\overline{\mathcal{L}}$ ₹  $\left\lceil \right\rceil$  $\mathbf{I}$  $\leq$  $(x > 1)$  $x^{2} (x \le 1)$ *x x*  $x^2$ ( $x$  ≤ 1) <sub>的图像。</sub>

12. 作参数方程 *x*=5cos<sup>3</sup>*t*, *y*=5sin<sup>3</sup>*t*(0≤*t*≤2 π)的图像。

13. 作极坐标方程 *r* =5(1-sin θ) (0≤ θ≤2 π) 的图像。

14.已知直线 *l* 和圆 *O*,求作一个圆,使它与直线 *l* 相切,与圆 *O* 外切,并作出该圆的 圆心轨迹。

15.已知两圆外切,求作一个圆,使它与这两个圆都外切,并作出该圆的圆心轨迹。

## 四、应用探索

1. *m* 为何值时, 函数 *y*=mx<sup>2</sup>+(m-2)x+3 与 x 的正半轴至少有一个交点?

2. 已知一边长为 4 的正方形 ABCD, 如图 1.23 所示, 截去一角成五边形 ABEFD, 其中 *CE*=1,*CF*=2,试在边 *AB* 上求点 *H*,使矩形 *AHGI* 的面积最大。

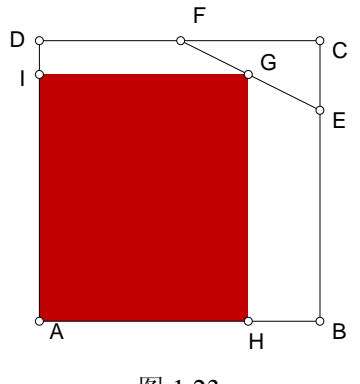

图 1.23

3. 如图 1.24, 在△*ABC* 的一边 *BC* 任取一点 *H*, 作 *MH*⊥*BC* 交 *AB* 于 *M*; 作 *MN* // *BC* 交 *AC* 于 *N*; 作 *NI*⊥*BC* 交 *BC* 于 *I*,设 *BH* = *x*,由此探讨:

(1)矩形 *HMNI* 的面积和 *x* 的关系;

(2)矩形 *HMNI* 的周长和 *x* 的关系;

(3)试问:△*ABC* 具有什么性质时,矩形 *HMNI* 的周长和 *x* 无关(即矩形 *HMNI* 的周 长是一个与 *x* 无关的常数);

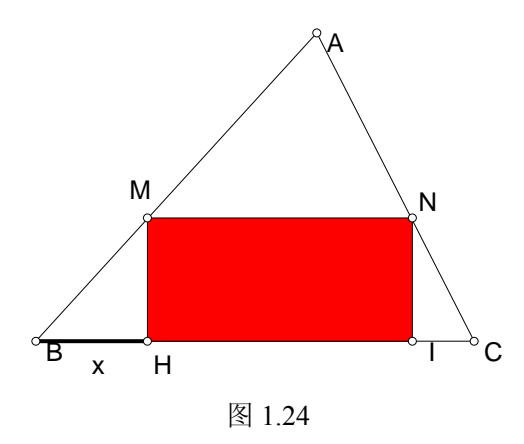